# Текстовый редактор Word

*Ввод и редактирование текста*

# *Ввод и редактирование текста*

- Ввод в редактирование текста
- Проверка правописания в документе
- Использование словаря синонимов
- Задание

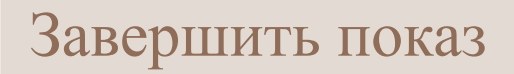

## Ввод в редактирование текста

 Движение курсора можно выполнять, перемещая мышь. Выделение фрагментов текста выполняется нажатием левой клавиши мыши и, удерживая её, тащите мышь в нужном направлении.

 Если надо выделить текст, то лучше это сделать в меню **Правка**, выбрав там соответствующий пункт меню. Вставка и удаление текста производятся с помощью меню **Вставка**, **Правка**.

 Создание абзаца, разделение абзаца на два и объединение абзацев выполняются через меню **Формат**, затем пункт **Абзац**.

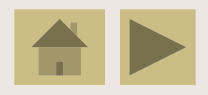

Если в окне имеется выделенный фрагмент, то в случае ввода текста с клавиатуры или из буфера обмена выделенный фрагмент будет заменен введенным (вставленным) текстом.

 Можно перемещать выделенные фрагменты текста путём их транспортировки мышью и копировать путем транспортировки при нажатой клавише <Ctrl>.

 Щелчок правой клавишей мыши при нажатой <Ctrl> вызывает перемещение предварительно выделенного фрагмента в позицию курсора мыши, при нажатых <Shift+Ctrl> – копирование. Можно отменить ошибочные действия, нажимая одновременно клавиши <Alt+Backspace> или кнопку на панели инструментов, можно последовательно отменять одно действие за другим.

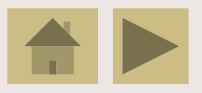

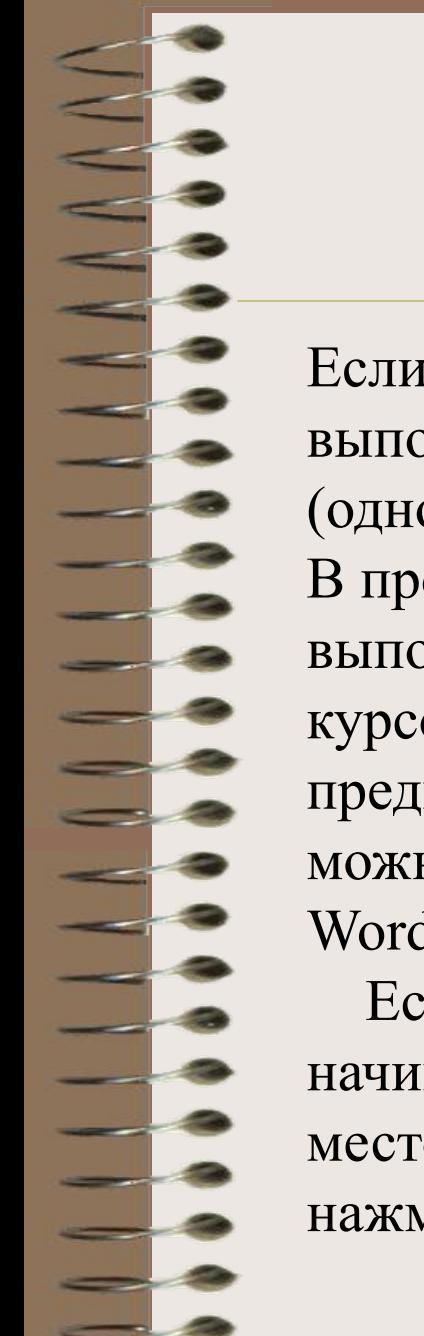

Если после отмены никаких новых действий не выполнилось, F4 возвращает отменённые действия (одно за другим).

В противном случае F4 повторяет последнее выполненное действие применительно к новой позиции курсора и к новому выделению. Кнопка ~ Гакже предназначена для возвращения отдельных действий, её можно использовать после отмены.

Word автоматически разделяет текст на страницы.

 Если фрагмент документа обязательно должен начинаться с новой страницы, установите курсор в место, где должна кончится предыдущая страница, и нажмите <Enter>, затем <Ctrl+Enter>.

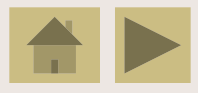

Чтобы исключить перенос на другую строку инициалов отдельно от фамилий, между фамилией и инициалом вводят *неразрывный пробел* <Shift+Ctrl+Пробел> вместо обычного пробела.

 Для исключения переноса части математического выражения после знака «минус» вместо него вводят *неразрывный дефис* <Shift+Ctrl+->.

 Чтобы ввести длинное тире, следует нажать три клавиши <Ctrl+Alt+-> (минус на цифровой клавиатуре). При вводе текста с права от знака препинания (кроме кавычек, скобок и тире) ставить пробел нужно, а слева – не нужно.

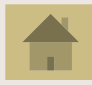

### Проверка правописания в документе

 Для обнаружения опечаток в тексте документа используется команда **Сервис**, затем **Правописание**. Если в тексте встречается слово, отсутствующее в словаре текстового процессора, оно указывается в поле *Нет в словаре* диалогового окна.

#### *Пользователь может:*

- ∙ выбрать замены в списке *Варианты* и нажать *Заменить*;
- ∙ исправить слово в поле *Заменить на* и нажать *Заменить*;
- ∙ нажать кнопку *Добавить*, чтобы поместить данное слово в словарь

для последующего использования при проверке;

∙ нажать кнопку *Пропустить*, чтобы оставить отсутствующее в словаре слово без изменений, но не добавлять его в словарь.

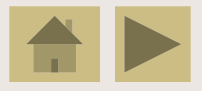

Действие кнопки *Заменить все* аналогично действию *Заменить* с тем отличаем, что если в тексте вновь встречается то же самое неправильное слово, оно будет заменено автоматически.

 Действие кнопки *Пропустить все* позволяет игнорировать все последующие вхождения данного слова.

 При проверке правописания Word обнаруживает также повторяющиеся слова. В этом случае в диалоговом окне проверки появляется кнопка *Удалить*, устраняющая повторение. Если повторение нужно, нажмите *Пропустить*.

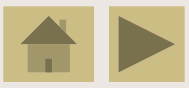

По умолчанию русская версия программы Word используется русский словарь. Если текст содержит фрагменты на других языках, следует использовать **Язык** словаря для указания языка, на котором написан данный фрагмент.

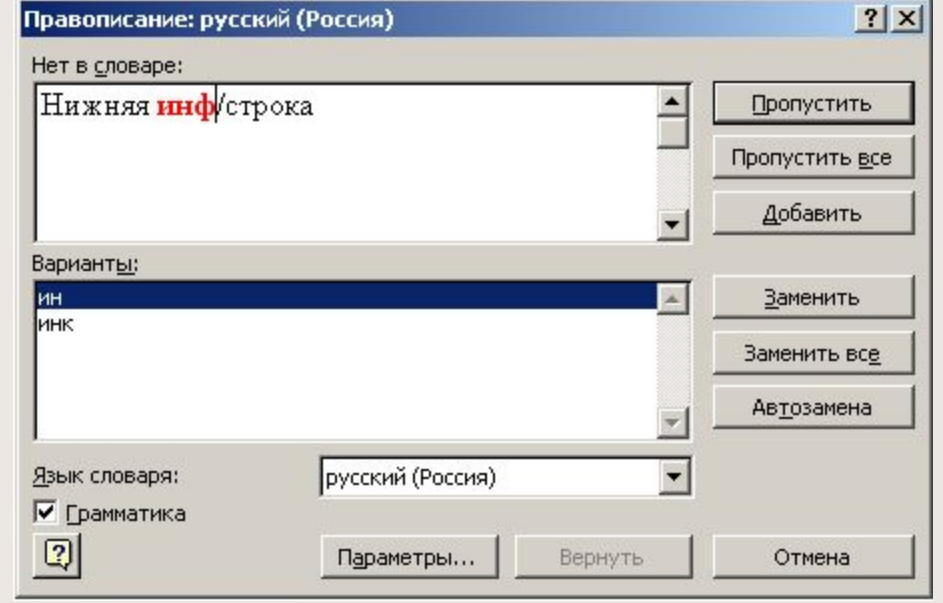

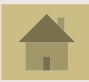

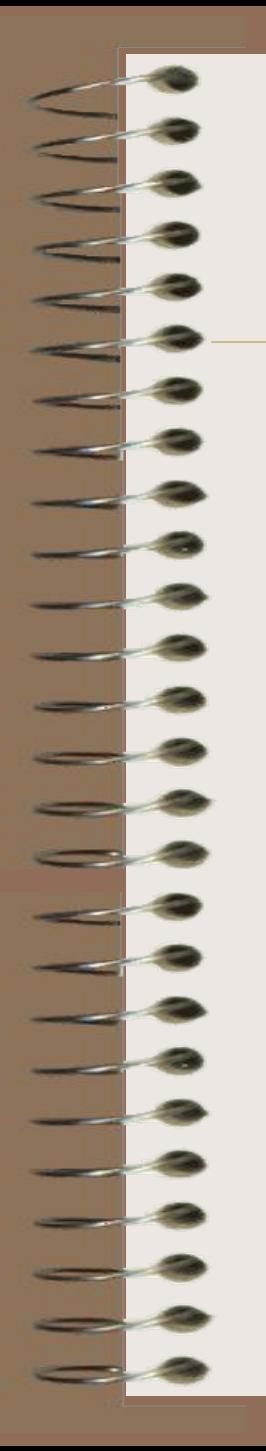

#### Использование словаря синонимов

 Словарь синонимов позволяет найти синонимы или антонимы к заданному слову. Он используется в случаях, когда требуется избежать многократного повторение одного и того же слова в предложении или абзаце.

 Установите курсор в слово, для которого требуется найти синоним (антоним), и дайте команды **Сервис**, **Язык**, **Тезаурус**.

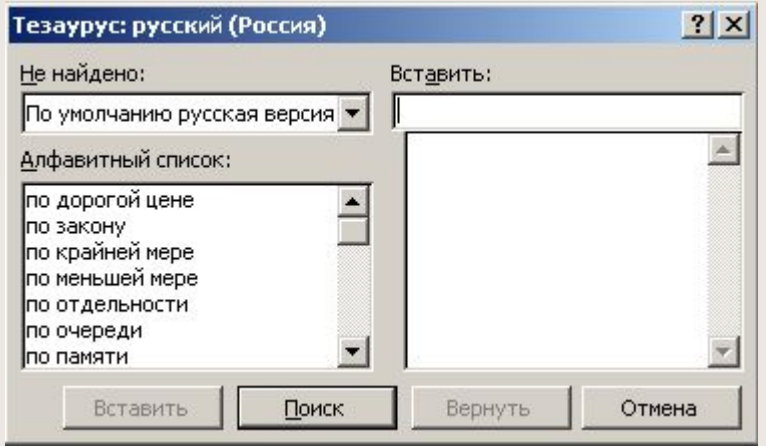

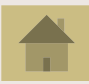

Если для слова найдены синонимы, антонимы или связанные слова (слова, однокоренные исходному, но имеющие другую грамматическую форму), в комбинированном поле *Значения* отображается толкование значений данного слова, а также пункты *Антонимы* и *Связанные* слова.

В этом списке надо выбрать требуемую строку, после чего в комбинированном поле *Замена синонима* (*Замена антонима, Замена связанным словом*) выбрать одно из слов для замены. Чтобы произвести замену исходного слова найденным, нажмите кнопку *Заменить*.

Если синоним не найден (например, слово употребляется редко или использована редко употребляемая грамматическая форма), в диалоговом окне *Синонимы* появляется *Алфавитный список*, из которого можно выбрать другую грамматическую форму слова, после чего нажать кнопку *Поиск*.

Для выхода из режима (или отказа от замены) нажмите Esc.

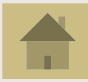